## LES EXAMENS EN LIGNE À **DOMICILE**

## **COMMENT CELA FONCTIONNE?**

### **CONTENU**

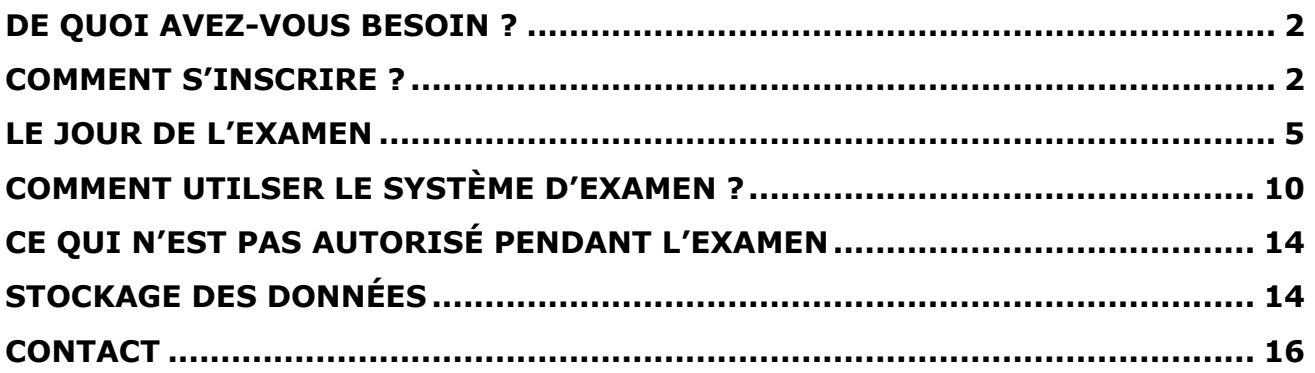

### <span id="page-1-0"></span>**DE QUOI AVEZ-VOUS BESOIN ?**

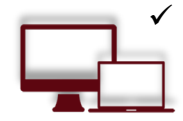

#### **Ordinateur de bureau ou ordinateur portable avec une webcam et un microphone**

Pour passer l'examen, vous aurez besoin d'un ordinateur car le plug-in Chrome requis pour partager votre écran n'est compatible qu'avec un ordinateur portable ou un ordinateur de bureau.

Votre ordinateur portable ou de bureau doit être équipé d'une webcam, d'un microphone et d'un haut-parleur. Configuration requise : Windows 8 et supérieur, Mac OS X et supérieur, ChromeOS et la plupart des distributions Linux (Ubuntu 14.04+ 64 bits, Debian 8+, openSUSE 13.3+ ou Fedora Linux  $24+$ ).

#### **Le navigateur Google Chrome doit être installé**

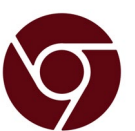

Nous vous demandons d'utiliser Google Chrome pour pouvoir exécuter l'extension de partage d'écran sur la version la plus récente. Veuillez-vous assurer que vous disposez des droits d'administrateur pour ajouter l'extension à votre navigateur.

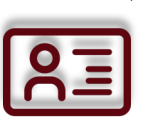

#### **Carte d'identité**

Avant de commencer l'examen, vous devez vous identifier avec votre carte d'étudiant, votre passeport, votre carte d'identité ou un permis de conduire portant votre nom et votre photo. Vous pouvez couvrir les informations privées telles que le numéro d'étudiant.

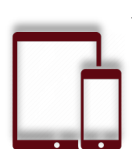

#### **Tablette ou smartphone avec appareil photo**

Il se peut que l'on vous demande d'utiliser l'appareil photo de votre smartphone ou de votre tablette. Vous devrez télécharger notre application (34 Mo) qui est compatible avec tout Android 5.1 ou supérieur et iOS (Apple) 10.0 ou supérieur. Vérifier que toutes les mises à jour ont été réalisées. **Remarque :** Huawei P30, Samsung Galaxy A3 (2016), Google Pixel 3 et plus récents ne sont pas compatibles avec l'application.

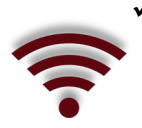

#### **Connexion Internet stable**

Pour exécuter l'examen sans aucun problème, vous devez disposer d'une connexion Internet stable (le Wi-Fi sera requis pour le streaming mobile) avec une vitesse de téléchargement minimale de 1,5 Mbit / s. Sachez que vous ne pouvez pas utiliser les données mobiles.

### <span id="page-1-1"></span>**COMMENT S'INSCRIRE ?**

#### **1. Commande de votre examen.**

Votre prestataire de formation réservera votre examen pour le jour et l'heure exacts de l'examen. Celui-ci se déroulera l'après-midi du dernier jour de votre formation. Assurez-vous d'être disponible au créneau choisi pour passer l'examen, sinon votre accès à l'examen expirera. Les frais ne seront pas remboursés !

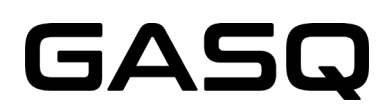

#### **2. Vous recevez l'e-mail avec les instructions pour vérifier votre système et le configurer pour l'examen.**

Vous devrez installer une extension Google Chrome et une application sur votre smartphone ou tablette.

Remarque : Pour certains modules il n'est pas nécessaire d'utiliser votre smartphone ou tablette.

Veuillez-vous assurer que vous disposez des droits d'administrateur pour ajouter l'extension à votre navigateur.

Veuillez-vous assurer de terminer la vérification du système au moins 48 heures avant l'examen ! Si cela n'est pas fait à temps et que votre système ne fonctionne pas correctement, vous ne pourrez pas reporter l'examen, votre accès à l'examen expirera et les frais ne seront pas remboursés !

#### **L'e-mail que vous recevrez de ProctorExam après la réservation (exams@proctorexam.com)**

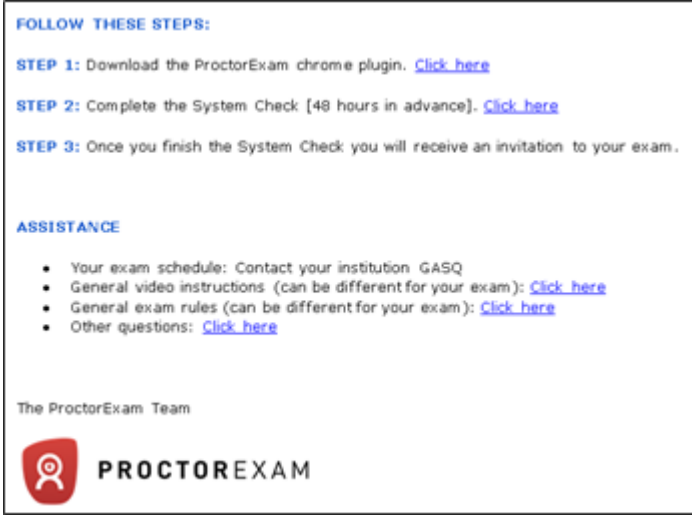

Remarque : Si vous ne recevez pas l'email de vérification du système au moins 48h avant l'examen, contactez la société qui vous dispense la formation.

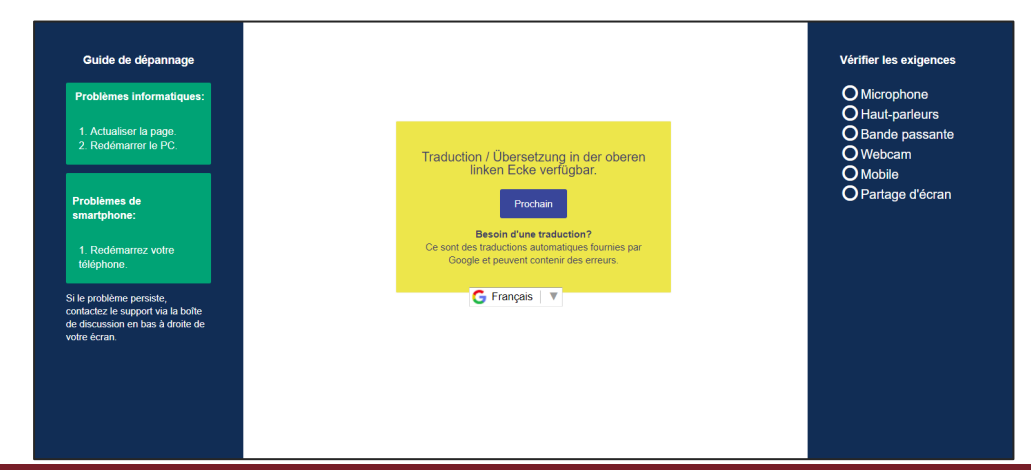

#### **Vérification du système**

Veuillez effectuer la vérification du système avec exactement le même environnement technique que lors de l'examen (même salle, même connexion internet, mêmes appareils) !

Remarque : Veuillez ne pas utiliser de casque audio pour la vérification du système !

**Lors de la vérification du système, il vous sera demandé d'installer l'application mobile ProctorExam sur votre smartphone ou tablette.**

Remarque : Pour certains modules, il n'est pas nécessaire d'utiliser votre smartphone ou tablette, cette étape n'apparaitra pas pendant la configuration du système.

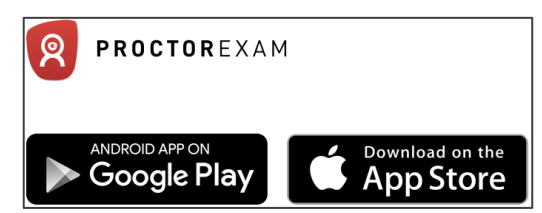

**Après avoir installé l'application, ouvrez-la et scannez le code QR affiché sur votre écran (voir l'exemple ci-dessous)**

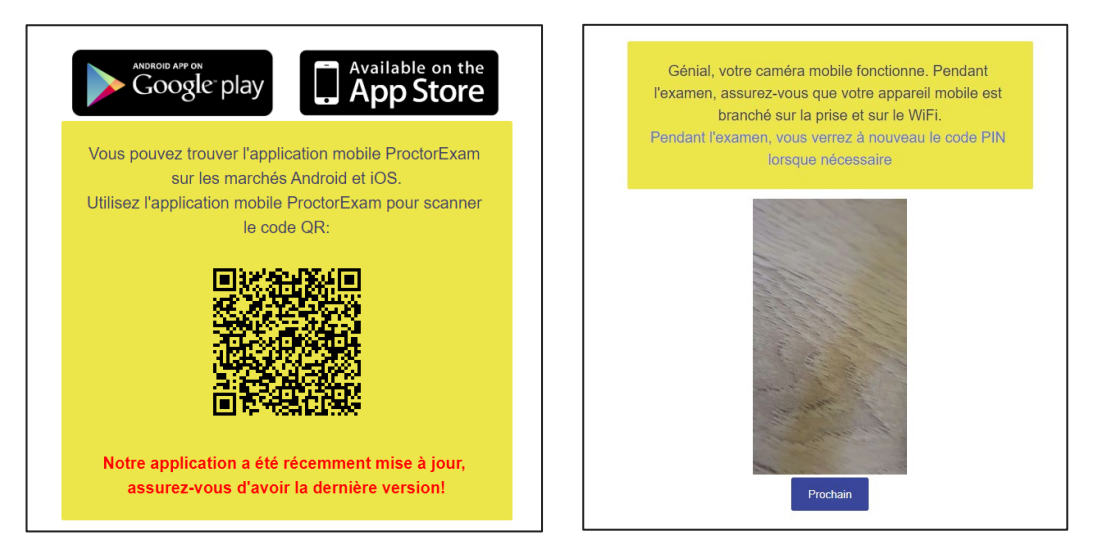

#### **Vérification du système terminée**

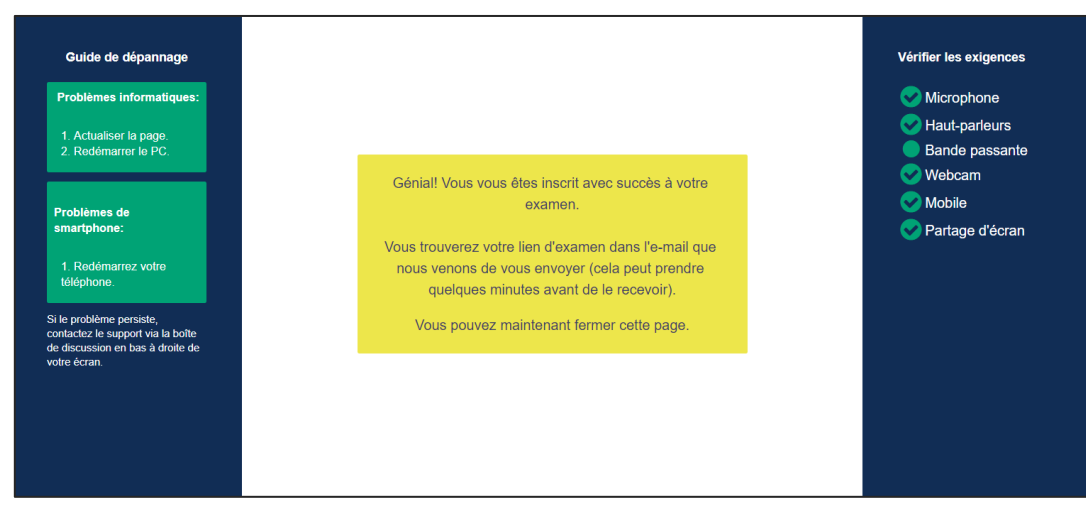

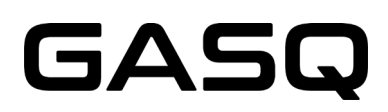

#### **3. Une fois la vérification du système terminée, vous recevrez l'invitation à votre examen.**

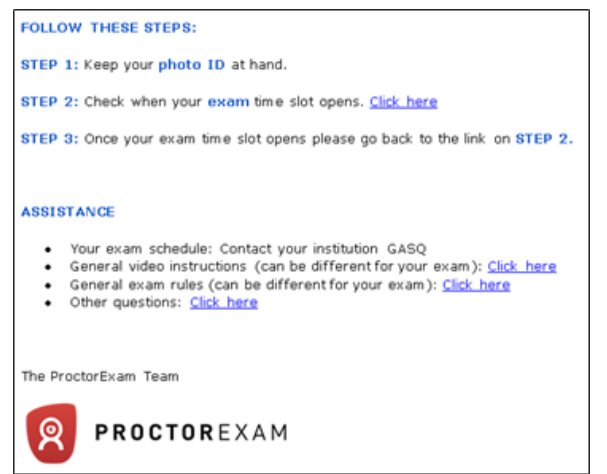

L'expéditeur de l'e-mail est **ProctorExam**, l'objet du mail est « **Accédez à votre examen en ligne**». Assurez-vous de vérifier votre dossier spam et votre corbeille si vous n'avez pas reçu cet e-mail !

Après avoir cliqué sur « Commencer l'examen », vous verrez à quelle heure vous pouvez commencer l'examen. Assurez-vous de commencer l'examen dès l'ouverture de l'accès à l'examen. Si vous manquez ce délai, votre connexion expirera et vous ne pourrez plus commencer l'examen.

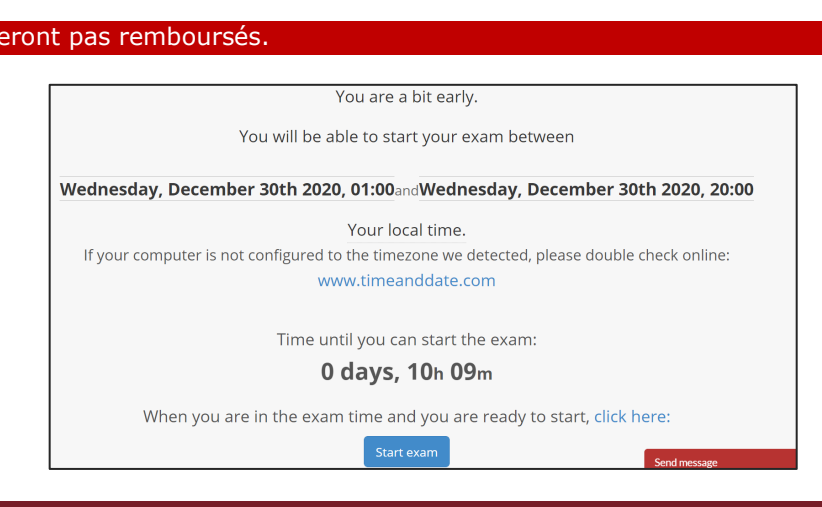

### <span id="page-4-0"></span>**LE JOUR DE L'EXAMEN**

#### **Préparez votre environnement**

Avant de commencer votre examen, veuillez-vous assurer que :

- La pièce est bien éclairée et calme (Il ne doit pas y avoir de bruit à l'intérieur ou à l'extérieur de la pièce)
- Vous êtes seul tout au long de l'examen
- Il n'y a pas d'appareils supplémentaires, de livres ou d'autres matériaux interdits

Vous devrez montrer votre environnement au surveillant et ne pourrez pas commencer l'examen s'il y a des appareils supplémentaires, des livres ou d'autres aides interdites qui peuvent vous aider pendant l'examen.

Les frais ne se

## $\Box$  $\Delta$

Remarque : Pour les examens ISTQB, vous êtes autorisé à utiliser un tableau blanc ou tableau noir effaçable (par exemple, un tableau blanc qui peut être acheté dans un magasin de jouets ou un tableau blanc de bureau) pour prendre des notes pendant l'examen. Si vous avez l'intention d'utiliser le tableau blanc / tableau noir, veuillez le préparer avant l'examen et le mettre à votre portée. Cette option est valable exclusivement pour les examens ISTQB.

#### **Ayez votre pièce d'identité avec photo avec vous**

#### **Connectez-vous au système à temps**

Vous pouvez commencer l'examen en suivant le lien de l'étape 2 de votre e-mail d'invitation.

L'accès à l'examen n'est valable que pendant la durée indiquée dans l'e-mail. 0 Vous pouvez commencer votre examen maintenant L'étape suivante Veuillez noter que l'examen se termine dans 00jours 04heures 48min 40sec

Après vous être connecté au système, vous serez guidé à travers les étapes suivantes :

#### **1. Identifiez-vous**

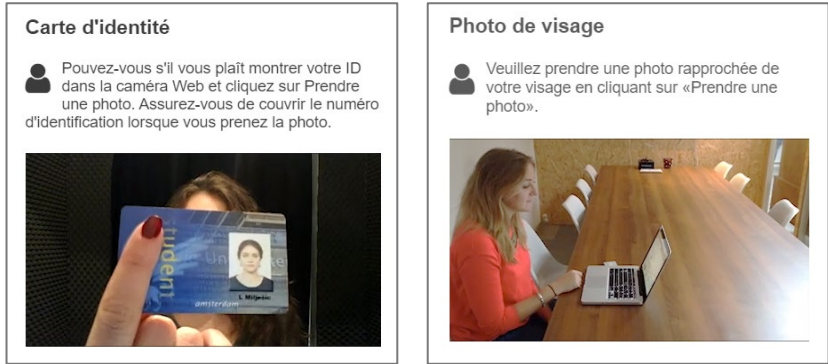

Remarque : vous serez accueilli par le surveillant dans la fenêtre de discussion en bas de l'écran. Le surveillant peut vous entendre, mais ne peut vous contacter que via la fenêtre de discussion. Vous pouvez contacter le surveillant via la fenêtre de discussion pendant toute la durée de l'examen.

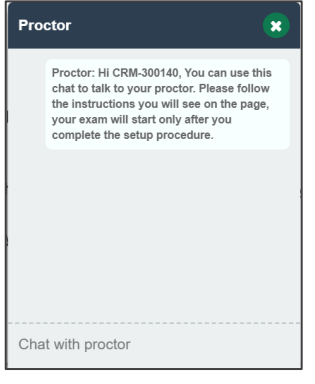

# GAS

#### **2. Configurez votre smartphone ou tablette**

Remarque : Pour certains modules, il n'est pas nécessaire d'utiliser votre smartphone ou tablette, cette étape n'apparaitra pas dans la configuration du système.

Passez en mode Avion sur votre appareil puis scannez le QR code sur votre écran avec l'application ProctorExam que vous avez téléchargée. Veuillez-vous assurer que votre appareil est connecté au Wi-Fi. Il n'est pas possible d'utiliser les données mobiles.

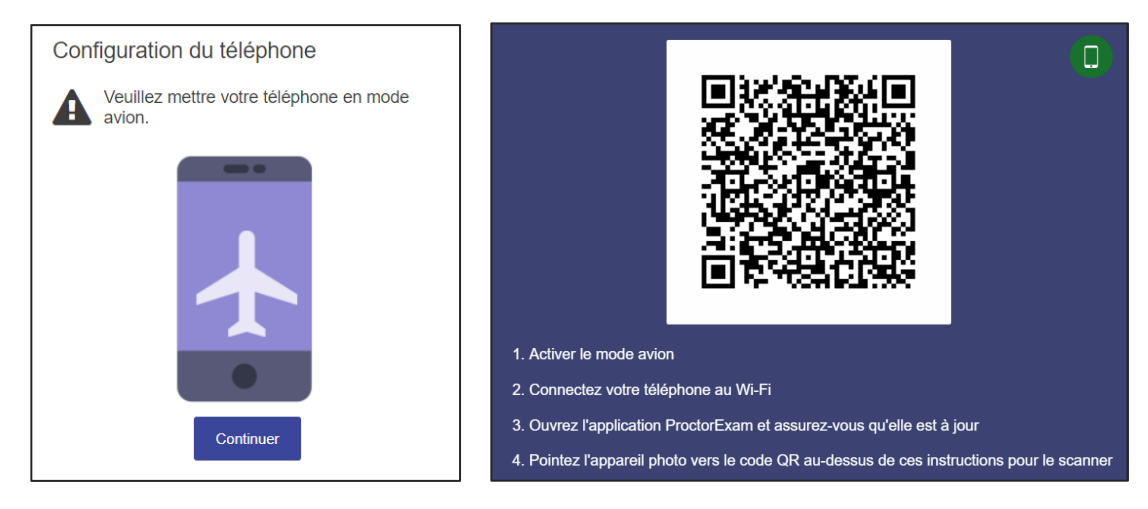

La caméra de votre appareil commencera l'enregistrement.

Étant donné que votre appareil fonctionnera pendant toute la durée de l'examen, assurez-vous qu'il est complètement chargé ou qu'il charge pendant l'examen ! N'oubliez pas que vous ne pouvez pas utiliser votre ordinateur portable ou de bureau pour charger car votre appareil mobile devra être placé à 3 mètres de votre ordinateur portable ou de bureau !

#### **3. Montrez votre environnement**

À l'aide de la caméra de votre smartphone ou tablette, montrez votre environnement au surveillant.

Veuillez noter que le surveillant vous guidera à travers ces étapes par messages via le chat.

Vous devrez montrer votre ordinateur et votre clavier, votre bureau et la zone derrière votre ordinateur, l'espace sous votre bureau et le plafond ainsi que les coins de votre pièce.

Enfin, il vous sera demandé de montrer vos oreilles au surveillant pour prouver que vous n'utilisez pas d'écouteurs. Veuillez noter que si vous utilisez des aides auditives, vous devrez les retirer avant l'examen.

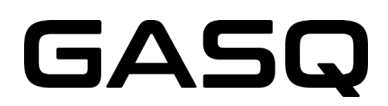

#### Vous pouvez voir les étapes de la configuration de l'environnement sur les captures d'écran suivantes :

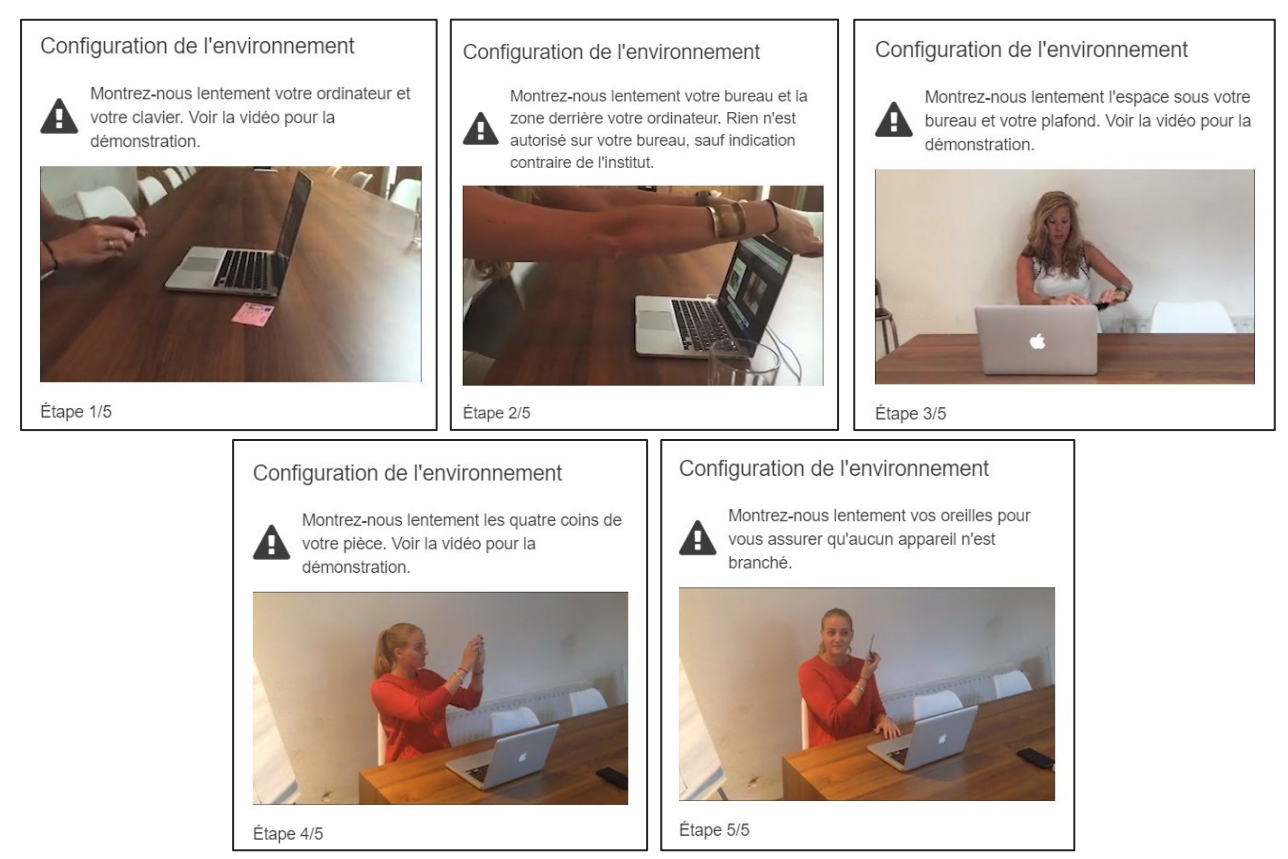

#### **4. Configurez vos caméras**

Vos deux caméras - la webcam et la caméra de votre smartphone ou tablette doivent être configurées.

Vous devrez placer votre appareil mobile avec l'appareil photo à 3 mètres de vous, afin que l'appareil photo vous prenne en vidéo, ainsi que l'écran de votre ordinateur portable ou de bureau.

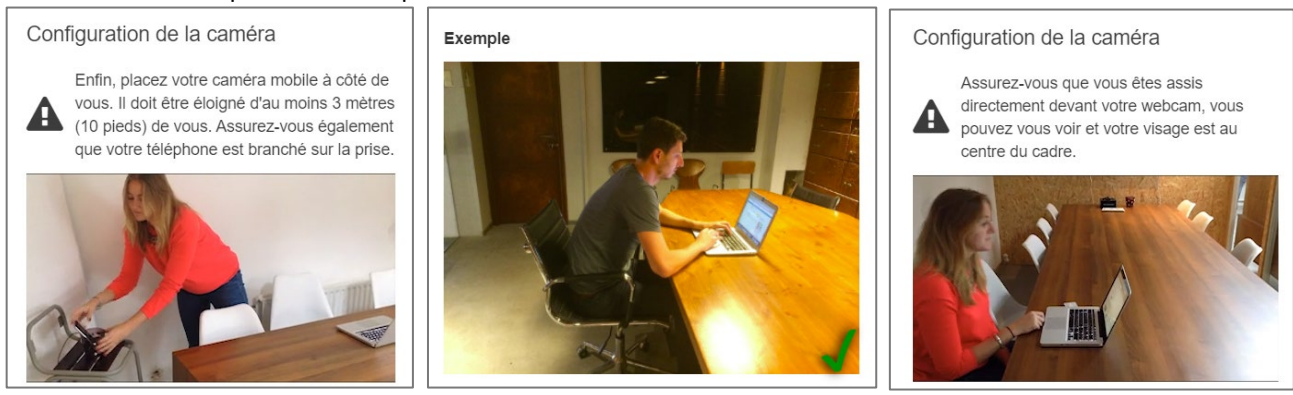

Voici des exemples sur les captures d'écran ci-dessous.

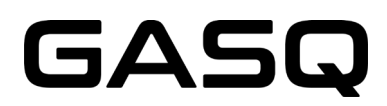

Si vous passez un examen ISTQB et avez l'intention d'utiliser le tableau blanc / tableau noir, vous devrez le montrer au surveillant. La planche doit être propre avant le début de l'examen et doit être située à votre portée ET dans l'angle de la caméra.

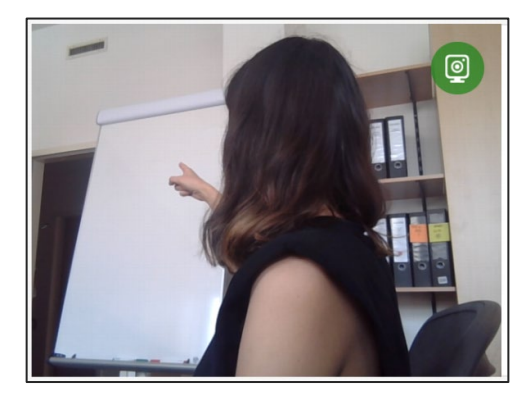

Le surveillant vous demandera de montrer que le marqueur que vous utilisez est effaçable. Vous devrez écrire un mot sur votre tableau blanc / tableau et l'effacer.

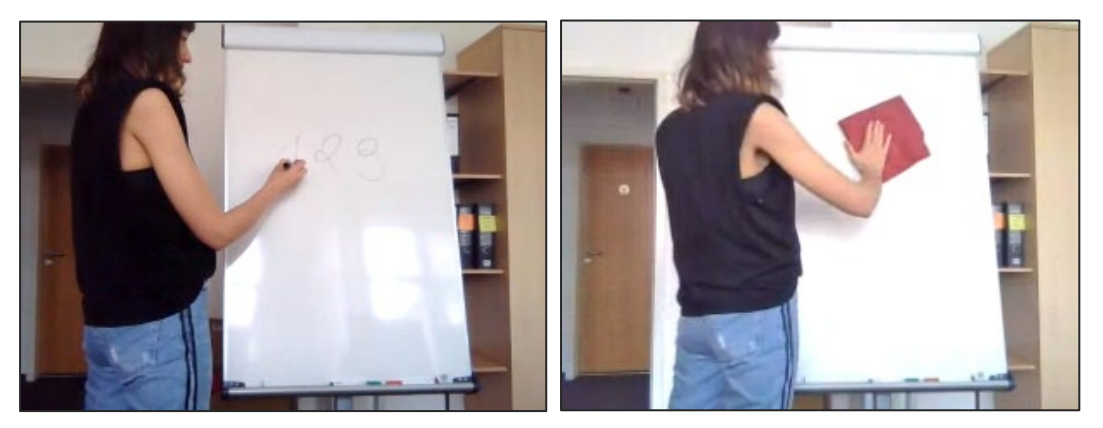

#### **Commencez l'examen**

Suivez les instructions à l'écran pour accéder au système d'examen. L'examen sera ouvert dans un nouvel onglet.

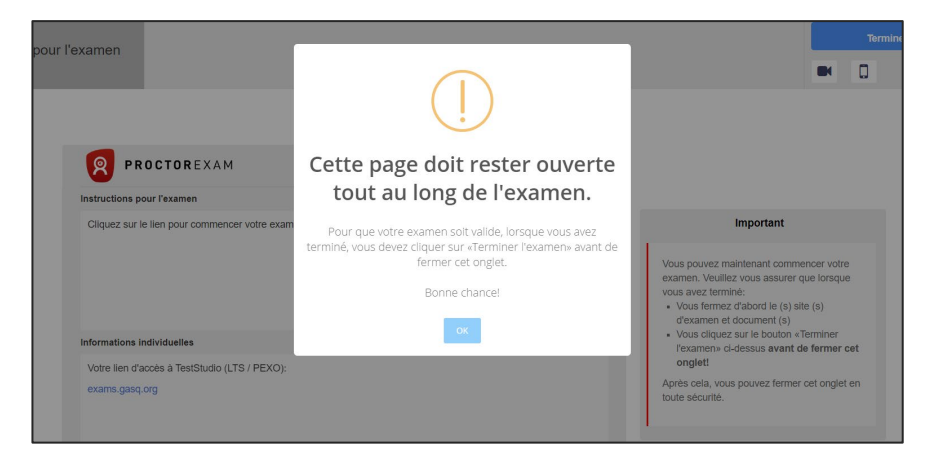

Ne fermez pas l'onglet ProctorExam pendant toute la durée de l'examen.

### <span id="page-9-0"></span>**COMMENT UTILISER LE SYSTÈME D'EXAMEN ?**

#### **1. Lisez et acceptez les conditions d'examen**

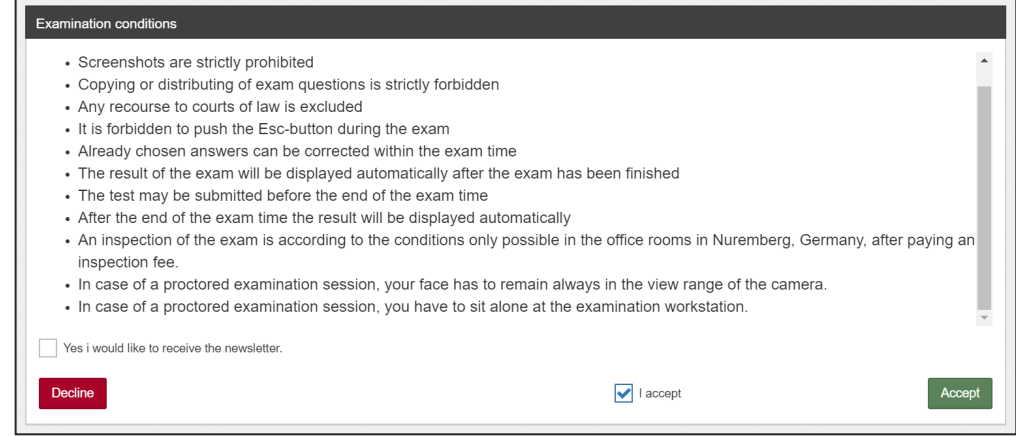

#### **2. Remplissez vos données personnelles. Assurez-vous qu'il n'y a pas de fautes de frappe ou d'erreurs dans votre nom ou adresse e-mail**

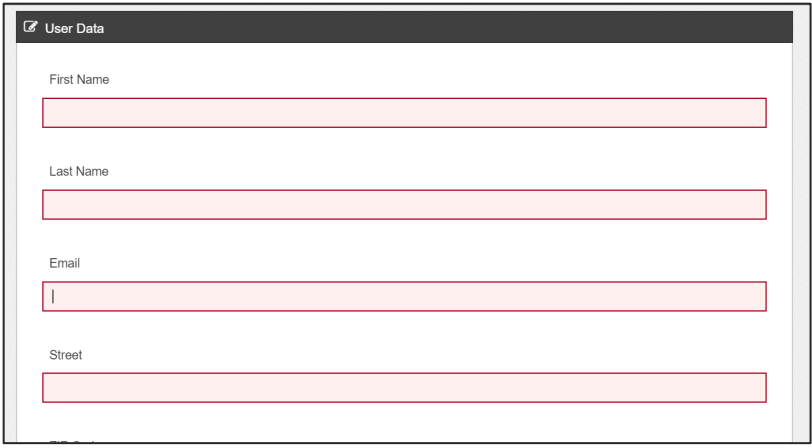

Remarque: Veuillez noter que lorsque vous serez connecté au système d'examen, vous ne pourrez pas voir votre flux vidéo.

#### **3. Commencez l'examen en cliquant sur « Ready »**

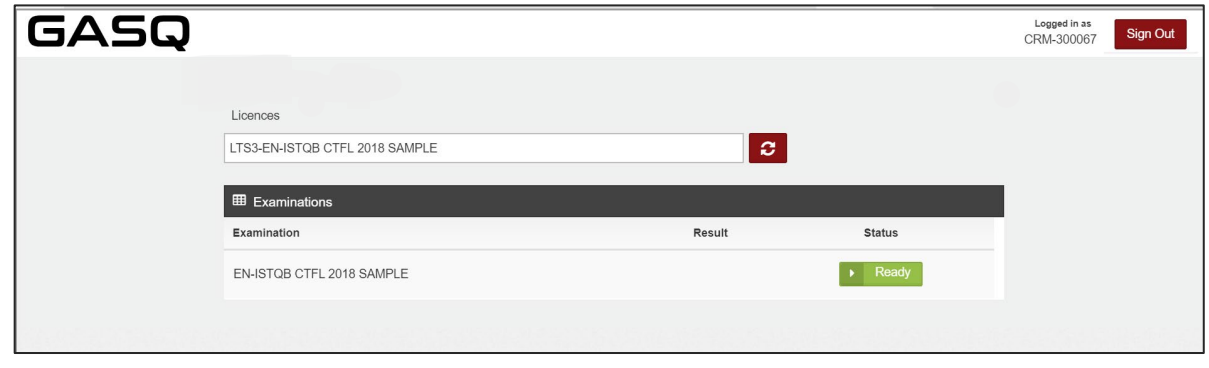

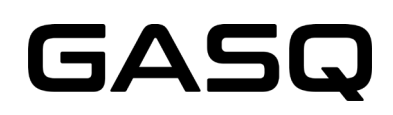

#### **4. Lisez les conditions spécifiques à l'examen et acceptez-les**

Ce sont les conditions adaptées à votre examen. Ici vous pouvez trouver les informations sur la durée de votre examen, la note minimum pour valider la certification, etc.

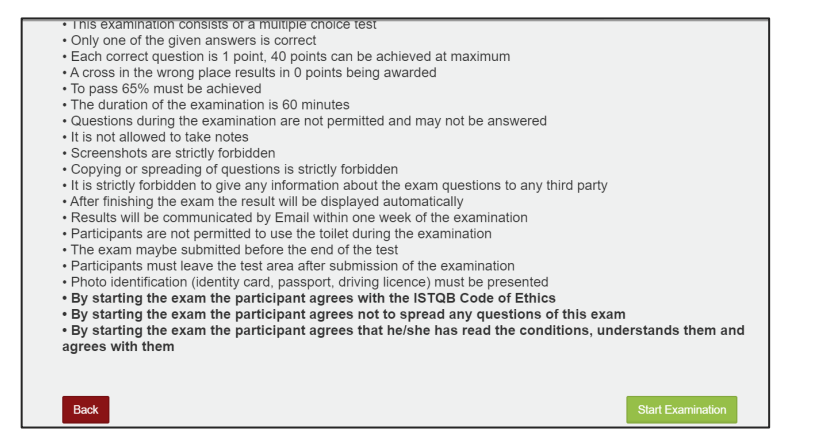

#### **5. Votre examen commence maintenant**

Votre examen commence à partir de ce moment.

En utilisant la barre d'outils en haut de la fenêtre, vous pouvez :

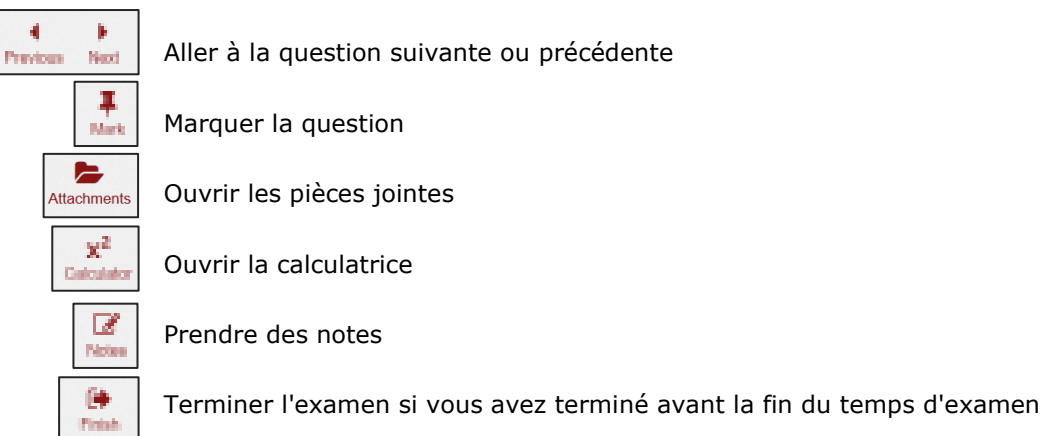

S'il n'y a pas de pièce jointe dans une question d'examen spécifique, vous ne verrez pas le bouton « attachements » (« pièces jointes ») dans la barre d'outils. Si le bouton « attachements » est affiché, cela signifie que la question contient une pièce jointe.

# GAS

Vous pouvez voir le temps d'examen restant dans le coin supérieur droit.

La vue d'ensemble des questions est visible sur le côté gauche de l'écran.

Vous recevrez une notification en bas à droite de l'écran si le surveillant vous envoie un message.

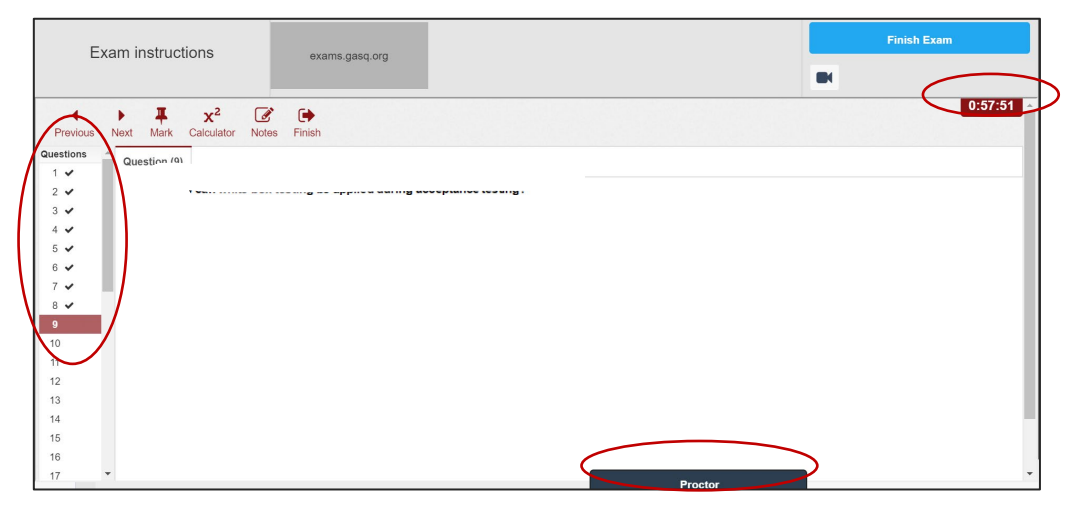

Il est toujours possible de contacter votre surveillant en utilisant la fenêtre de discussion en bas de l'écran. Pour ce faire, veuillez utiliser la fenêtre de discussion en bas de l'écran.

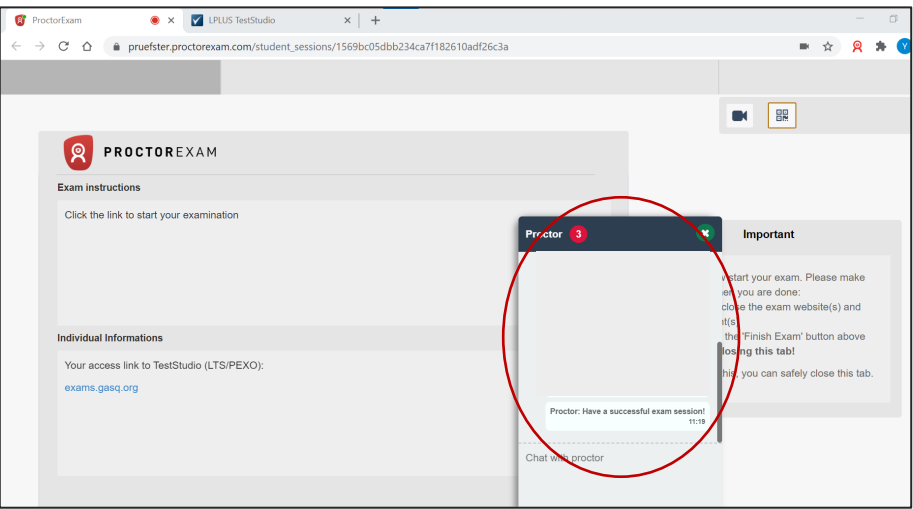

Vous pouvez prendre des notes sur le tableau blanc / tableau noir à tout moment de l'examen, du moment que vous restez dans la vue de votre caméra ! (Valable uniquement pour les examens ISTQB)

Le surveillant peut vous demander de montrer votre tableau blanc / tableau noir à la caméra à tout moment de l'examen.

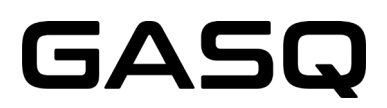

#### **6. Après avoir répondu à toutes les questions et si vous souhaitez terminer l'examen, veuillez utiliser ce bouton :**

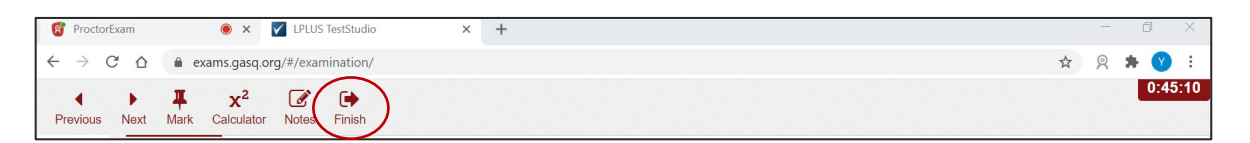

#### **Après avoir terminé l'examen, il n'est PAS POSSIBLE de reprendre l'examen à nouveau !**

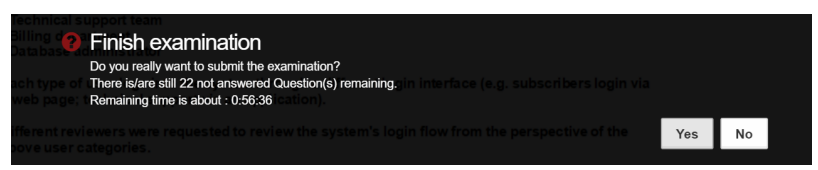

#### **7. Votre résultat sera affiché à l'écran**

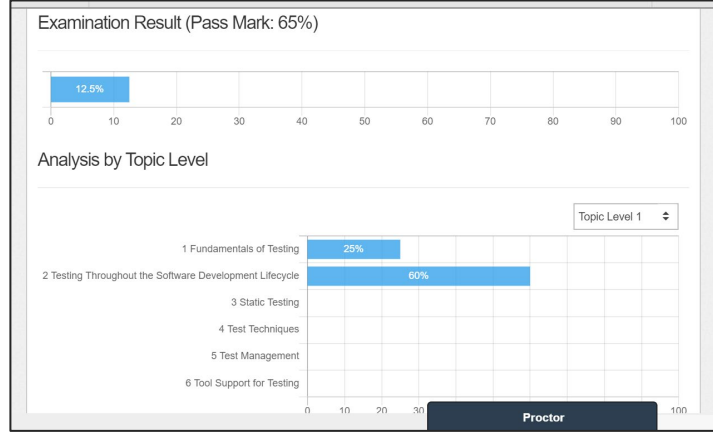

Sur cet exemple, la note minimum de passage n'a pas été atteinte

#### **8. Votre surveillant vous demandera d'effacer votre tableau blanc / tableau noir avant de quitter le système d'examen\***

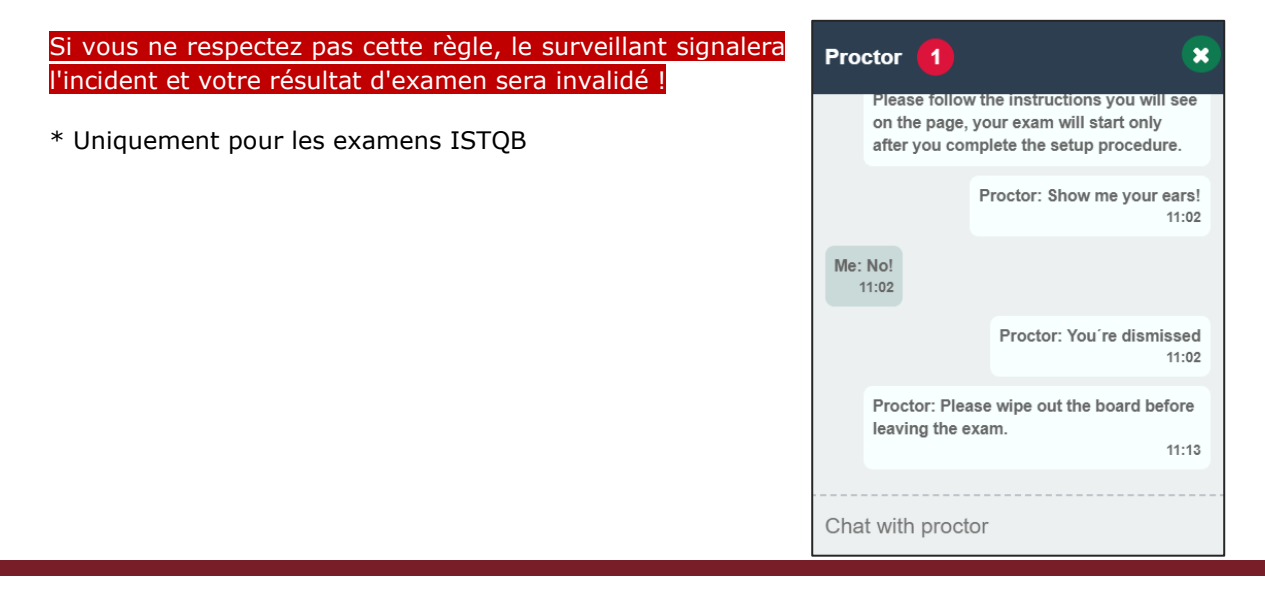

# GAS

#### **9. Vous pouvez maintenant quitter le système d'examen**

Cliquez sur le bouton « Terminer l'examen » dans l'onglet ProctorExam, pour quitter le système d'examen.

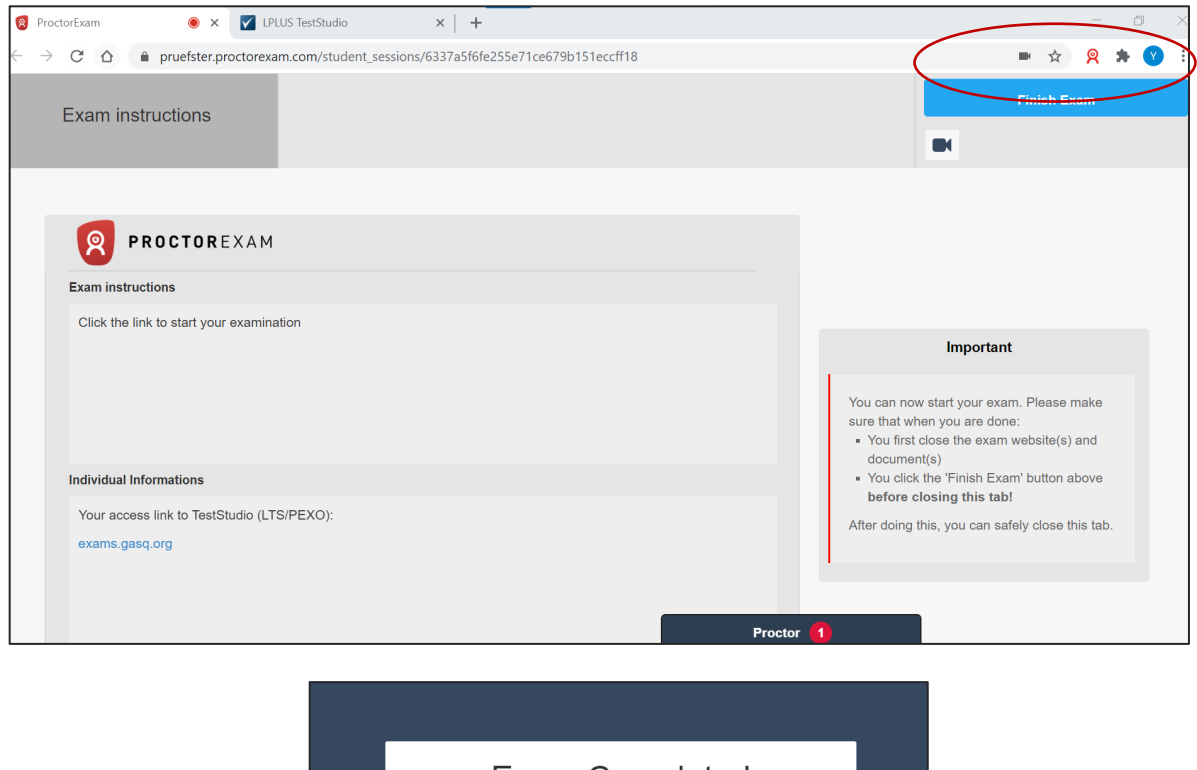

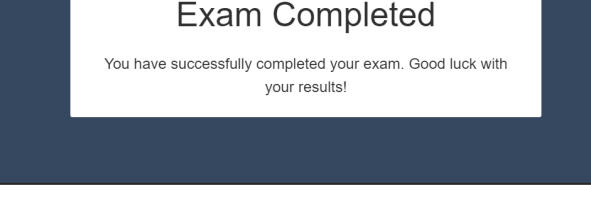

**Vos résultats d'examen vous seront envoyés par e-mail dans les 7 jours ouvrés. Votre certificat vous sera envoyé par mail par votre société de formation. Veuillez la contacter directement pour connaitre les délais d'envoi de votre certificat.**

### <span id="page-13-0"></span>**CE QUI N'EST PAS AUTORISÉ PENDANT L'EXAMEN**

- ⊗ Utiliser des appareils supplémentaires
- ⊗ Utiliser un logiciel VPN
- ⊗ Utiliser des livres, des notes ou du matériel supplémentaire
- ⊗ Prendre des notes sur papier
- ⊗ Utiliser un casque audio, des écouteurs ou des aides auditives
- ⊗ Parler ou chanter
- ⊗ Faire des pauses toilettes
- ⊗ Avoir quelqu'un avec vous dans la pièce, à n'importe quel moment de l'examen

Veuillez noter que si vous rompez les conditions de l'examen ou si vous vous impliquez dans des pratiques d'examen frauduleuses, le surveillant doit arrêter votre examen. Vous ne serez pas remboursé.

### **STOCKAGE DES DONNÉES**

Vous trouverez ici les informations concernant les données enregistrées et stockées pendant et après le processus d'examen.

#### **Les enregistrements du système d'examen en ligne et de l'extension Google Chrome**

- Flux vidéo et audio pendant toute la session d'examen. Le participant est informé par un message que l'enregistrement commencera à partir d'un certain point et doit donner son consentement pour continuer
- Enregistrement d'écran du bureau du participant (y compris les réponses à l'examen)
- Instantané du visage du participant et une pièce d'identité avec photo (des informations telles que le numéro d'identification, l'adresse, etc. peuvent être couvertes)
- Messages de chat :
	- o Il existe deux outils de chat : le support technique et le support du surveillant.
- Contenu et résultat de l'examen
- Nom, langue et adresse e-mail du participant
- Date, heure et durée de l'examen
- Notes du surveillant, par ex. notes sur le comportement suspect du participant pendant l'examen
- Version du navigateur, système d'exploitation, adresse IP

#### **D'autres flux vidéo sont enregistrés et sauvegardés depuis le smartphone**

Avant le début de l'examen, le participant doit utiliser la caméra de son smartphone pour montrer son environnement en réalisant un enregistrement vidéo de :

- Son bureau, clavier et moniteur
- Zone derrière le moniteur
- Zone sous le bureau et le plafond
- Tous les coins de la pièce (et donc aussi les murs)
- Gros plan sur les oreilles (remarque : les aides auditives doivent être retirées).

Pendant l'examen, le flux vidéo du participant à une distance de 3 mètres est enregistré et stocké.

#### **Suppression de données**

Les données vidéo, l'instantané et l'ID sont généralement supprimés dans les 14 jours. En cas de dérogation à cette procédure, le participant sera informé dans les meilleurs délais.

Lors de la vérification du système, les données vidéo et audio (sans instantanés) sont également transmises, mais pas enregistrées.

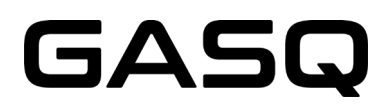

### <span id="page-15-0"></span>**CONTACT**

### Contact en cas d'urgence :

GASQ – Global Association for Software Quality info@gasq.org +49 911 990078 0